# **ARMS ONLINE PARKING REGISTRATION STEP-BY-STEP INSTRUCTIONS**

#### Go t[o parking.arms.app](https://parking.arms.app/)

The permit fee this year is a flat rate of \$100. There is an exception for seniors matriculating in December, email **[mailto:kirving@bowdoin.edu.](mailto:kirving@bowdoin.edu)**

1. Login with your **Bowdoin email account**

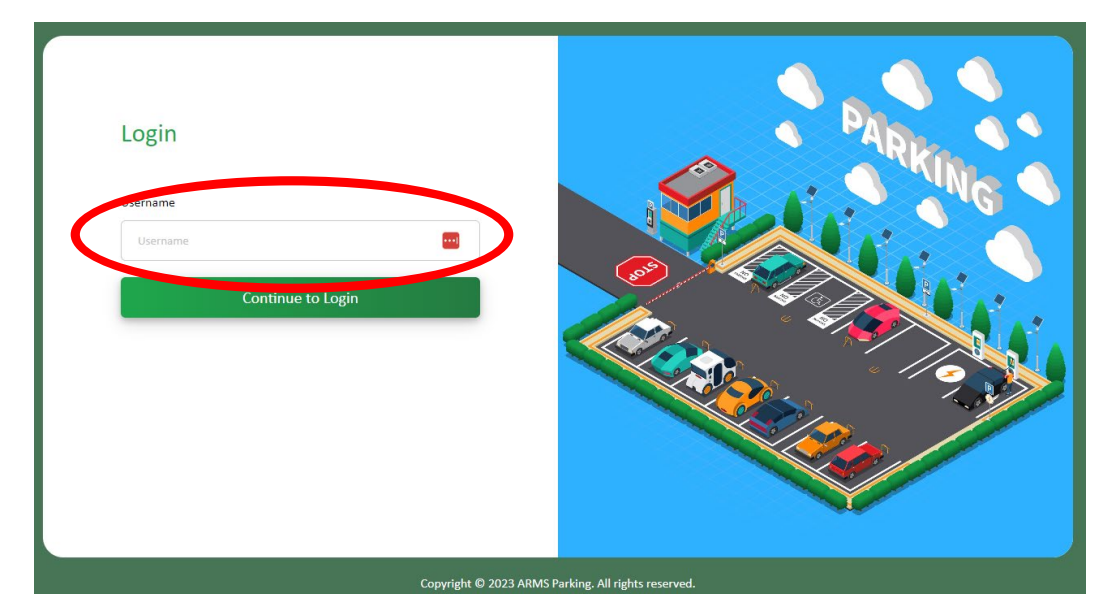

- 2. Select **PASSWORD AUTHENTICATOR** option
- 3. Click **PROFILE**

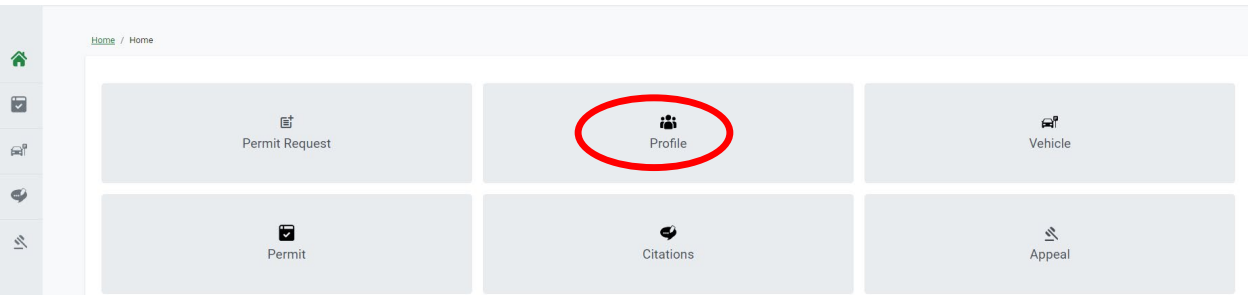

- 4. Verify your information, edit if needed.
- 5. **IMPORTANT ADDRESS:** Click on the three dots under Action

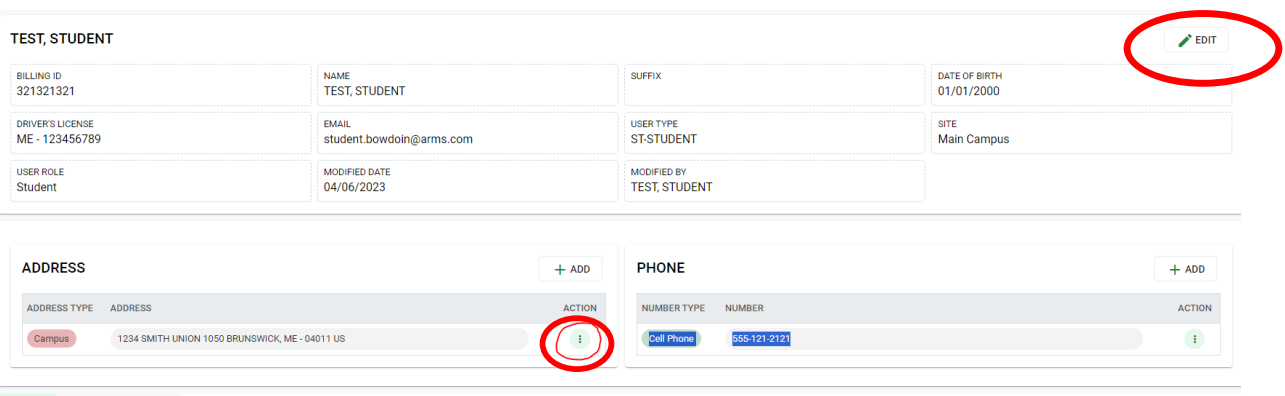

**PERMITS VEHICLES CITATIONS** 

### 4. Edit the **Select CAMPUS MAILBOX STUDENT, Street Number - Enter your SU MAILBOX #** (# only). **Street Name enter SMITH UNION (nothing else), SUITE enter nothing, City BRUNSWICK, State ME, Zip 04011**

## **5. Make sure the check boxes at the botom are checked for IS MAILING** and **IS PRIMARY**

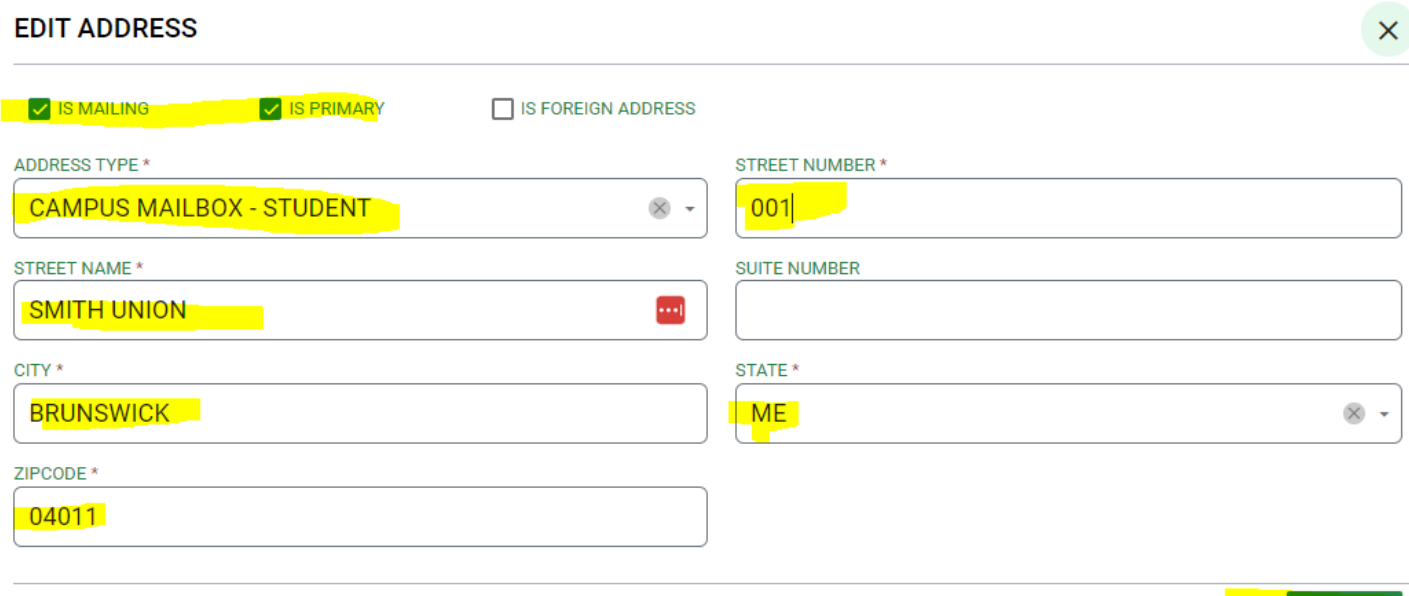

**UPDATE** 

### **You may enter your home address but DO NOT CHECK the boxes for IS MAILING** and **IS PRIMAR**

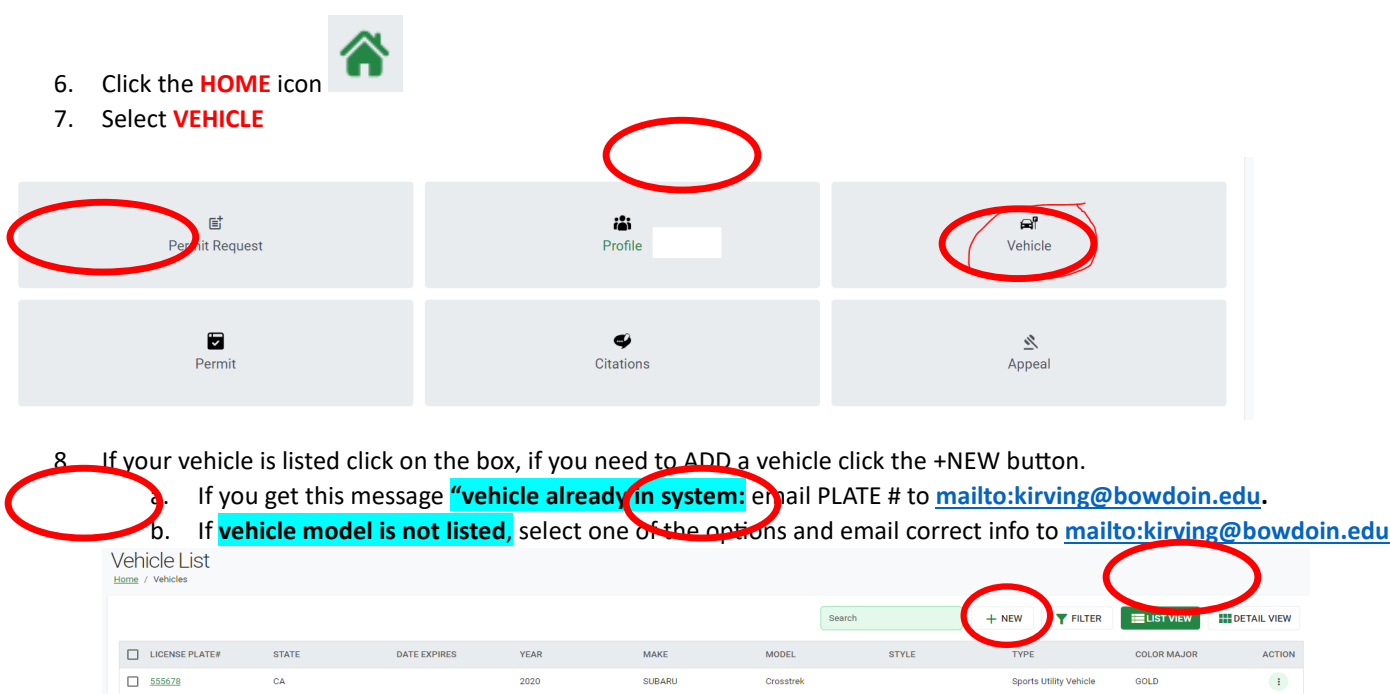

**9. Enter all the yellow highlighted fields**

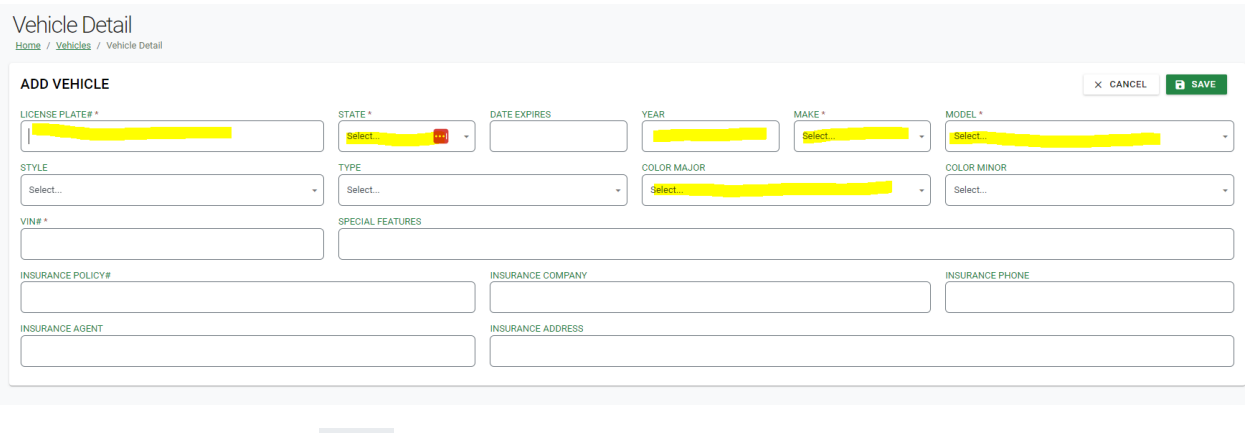

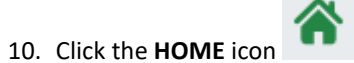

# 11. Select **PERMIT REQUEST**

Home / Home

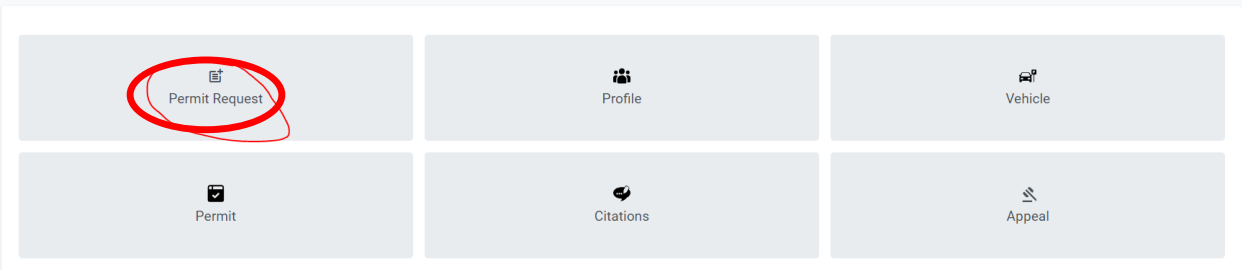

### 12. **Verify Address**, hit **NEXT**

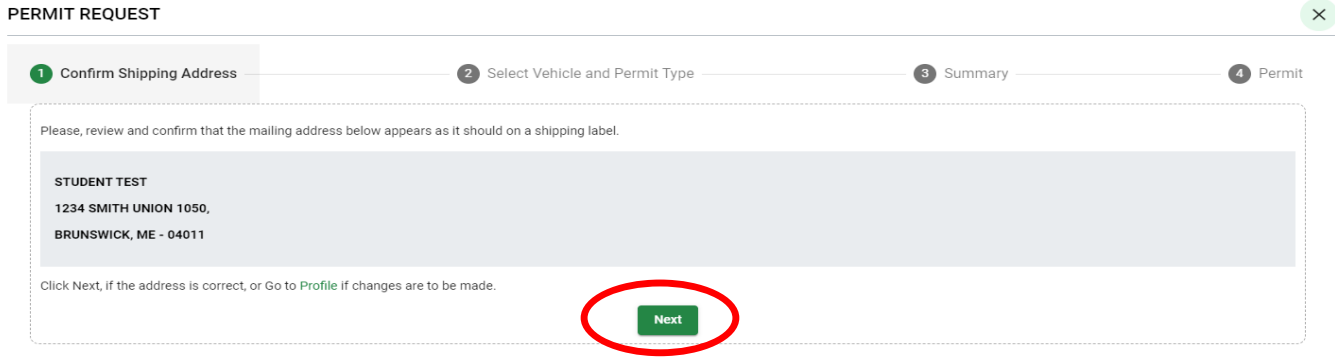

13. **Select the vehicle** you are registering by clinking the corresponding box

# 14. Select permit type: only one option: Student Permit 2023-24

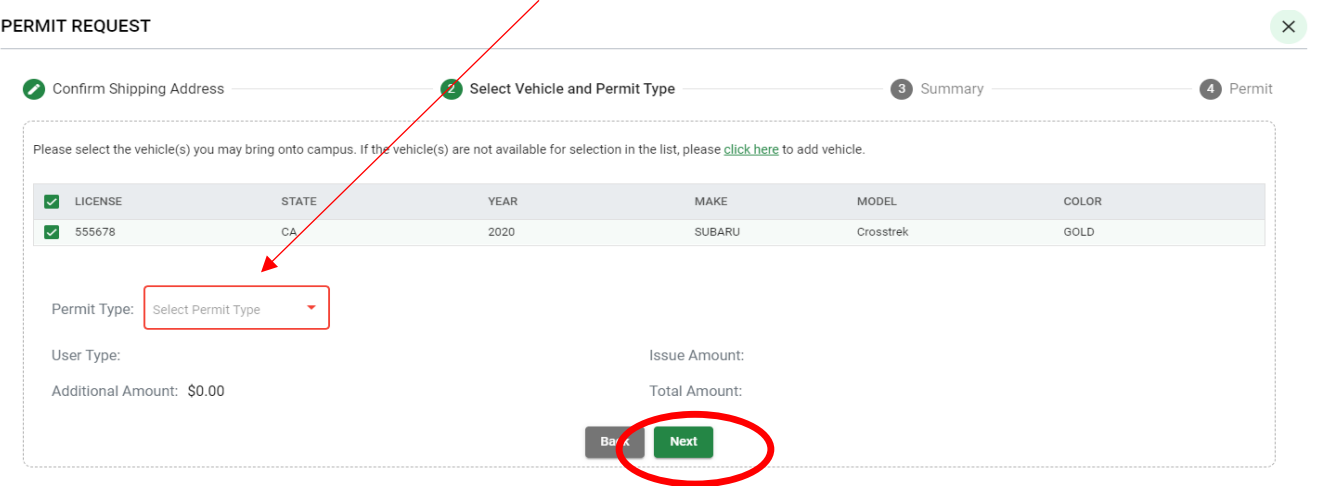

### 15. Hit **NEXT**

16. **VERIFY** the next screen

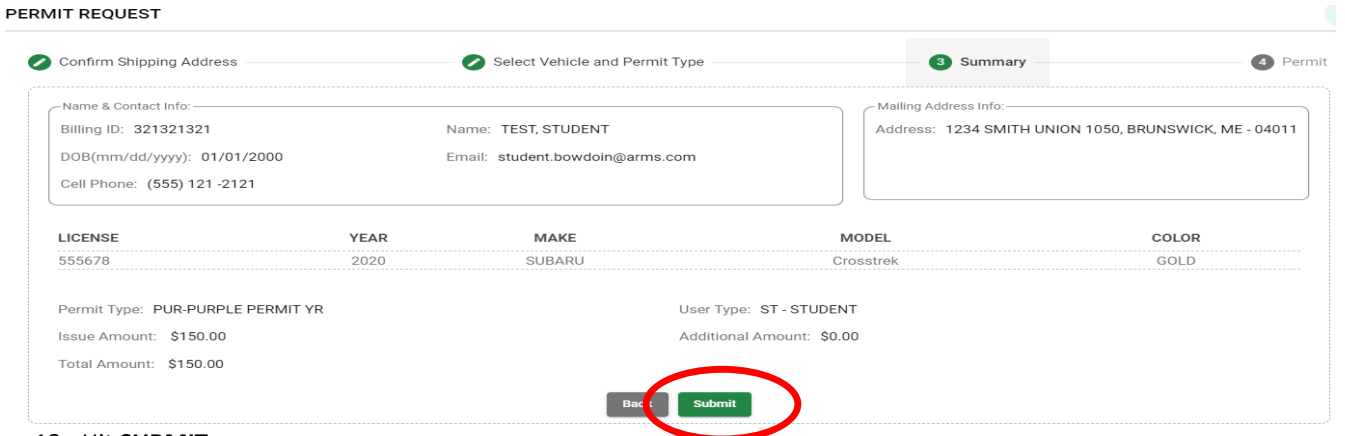

17.

#### 18. Hit **SUBMIT**

19. You should receive confirmation with the Permit number.

Person: TEST, STUDENT Permit Type: PUR-PURPLE PERMIT YR Permit number: 22PUR0008 Valid from: 08/21/2023 to: Vehicle: 555678 Print **Close** 

**If you have any problems email <mailto:kirving@bowdoin.edu> or call 207-725-3458**